## **Vorbereitung der Einrichtung des Accounts. schule-nds.de auf dem iPad**

**1. Test des Zugangs zum Accout direkt in einem Browser( Firefox, safari, …)** 

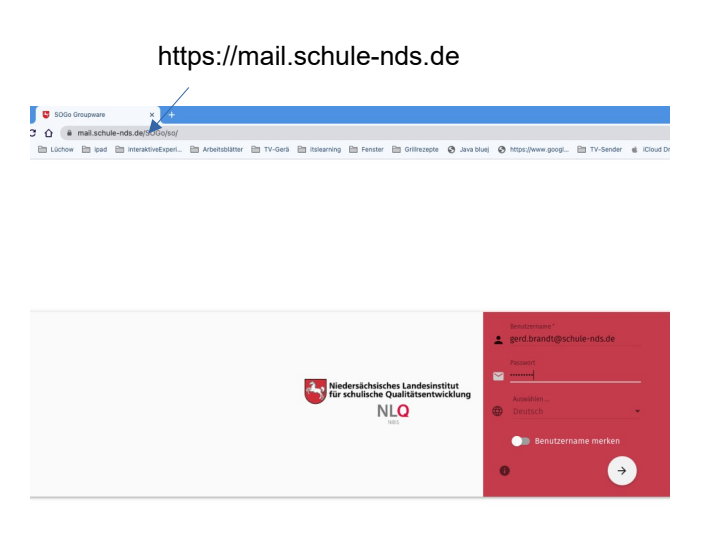

 Wer möchte kann sein Passwort hier gleich ändern und eine weitere eMail-Adresse als Sicherheit hinterlegen.

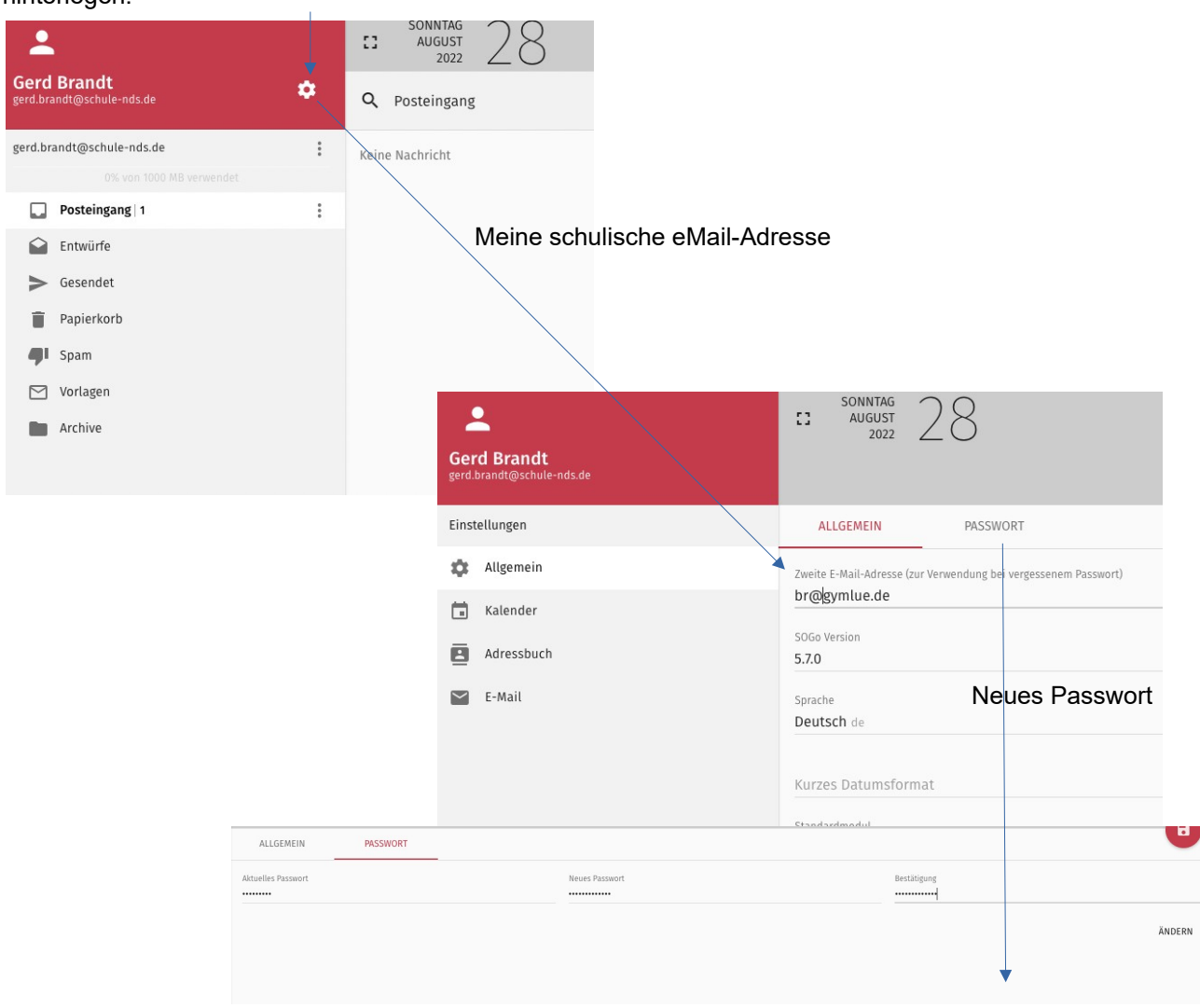

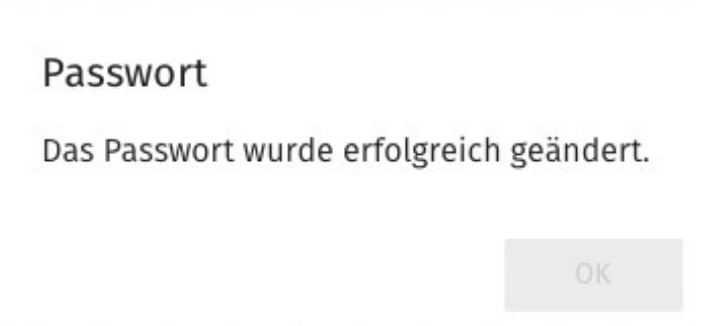

 $\approx 100 \%$ 

 $5 >$ 

 $\bigcirc$  $\rightarrow$ 

 $\bigcirc$ 

 $\bigcirc$  $\bigcirc$  $\bigcirc$ 

## **Einrichtung des eMail-Accounts auf dem Dienst-iPad, damit alle eingehenden Nachrichten angezeigt werden.**

Keine Sorge du kannst nicht kaputt machen oder löschen.

Einstellungen

 $16:4$ 

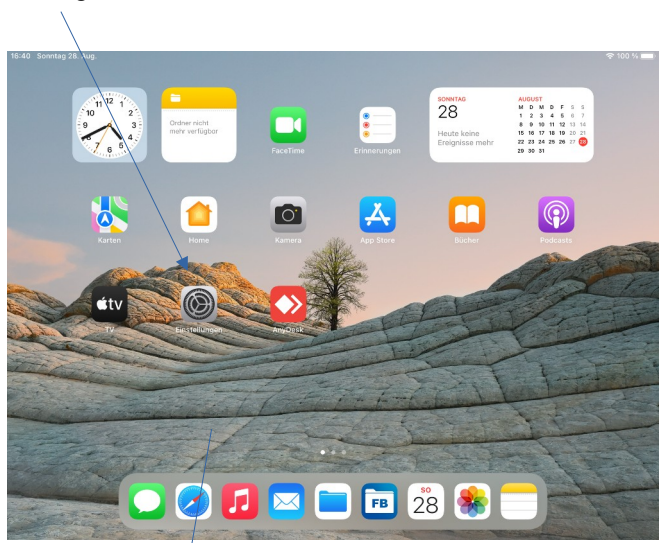

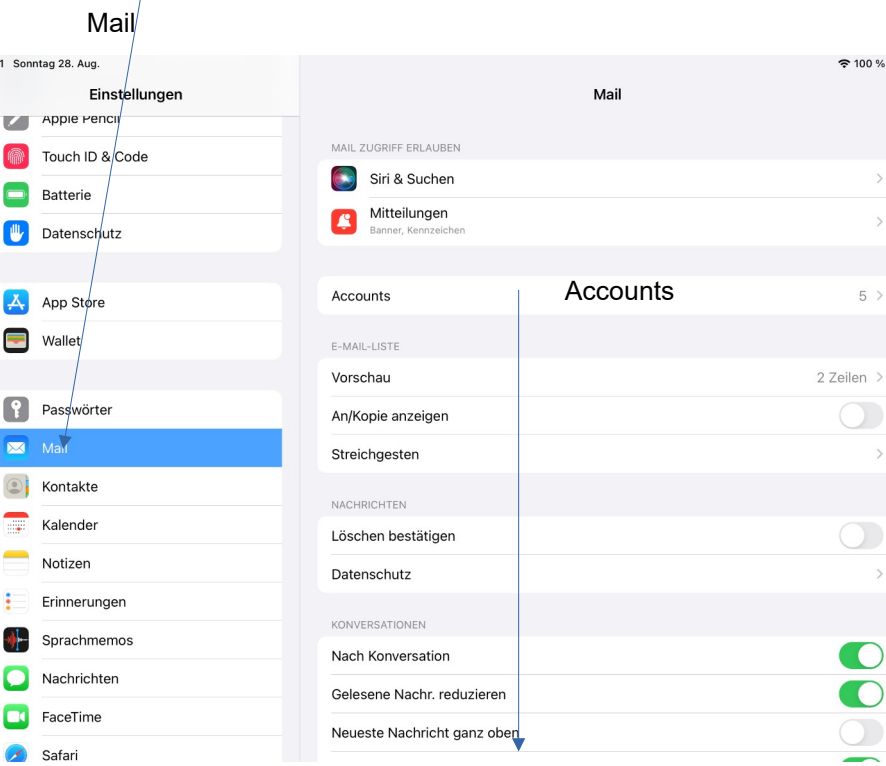

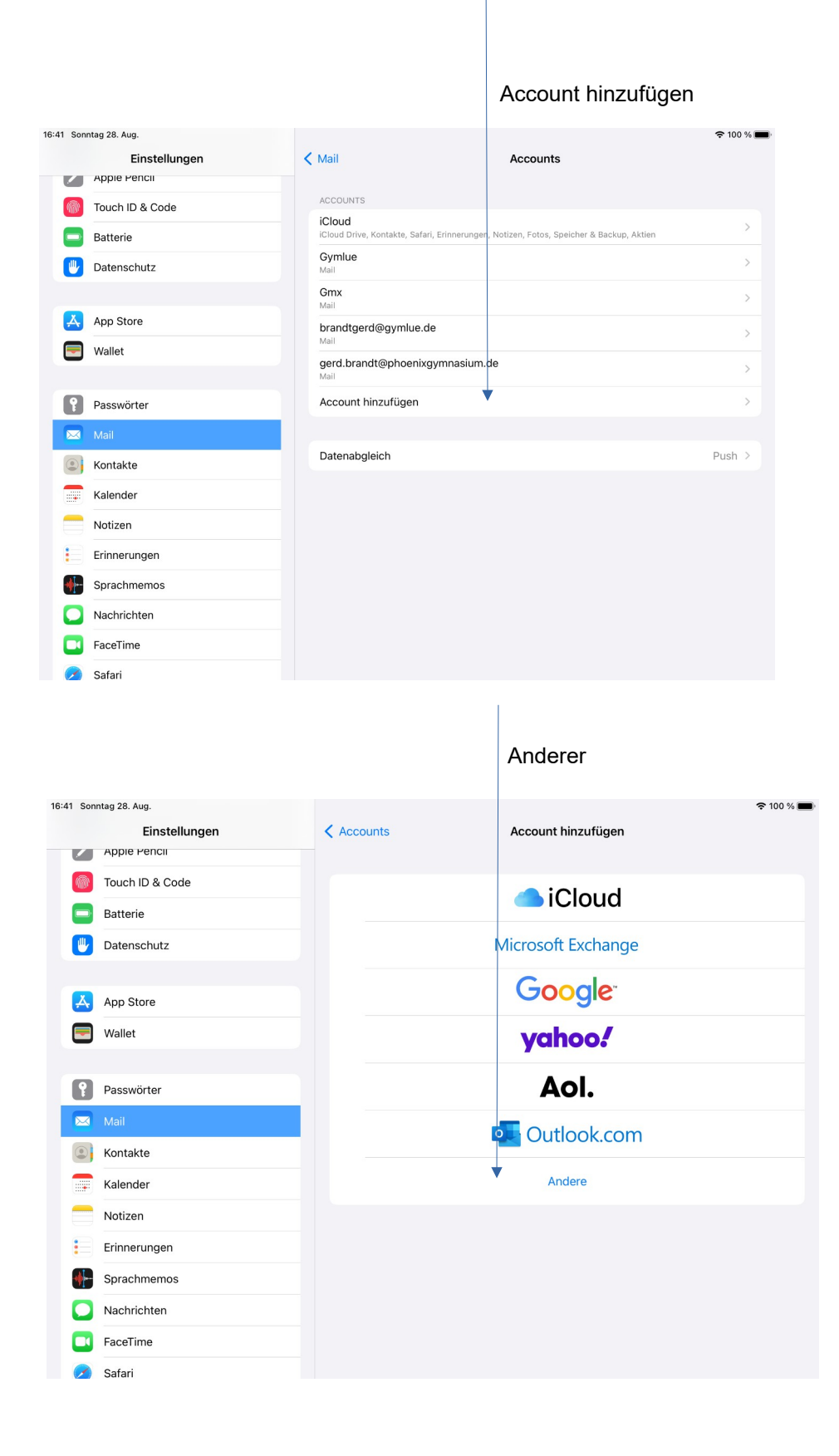

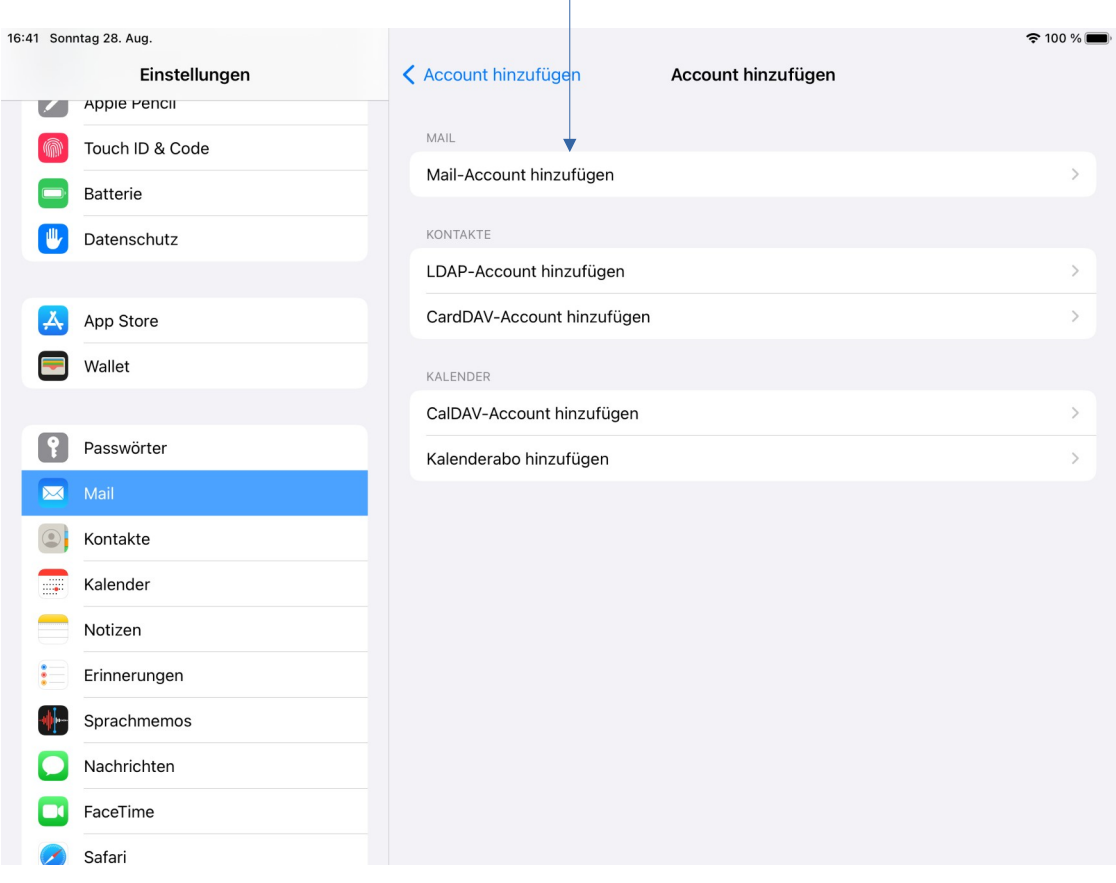

# **Jetzt musst du einige Einträge vornehmen.**

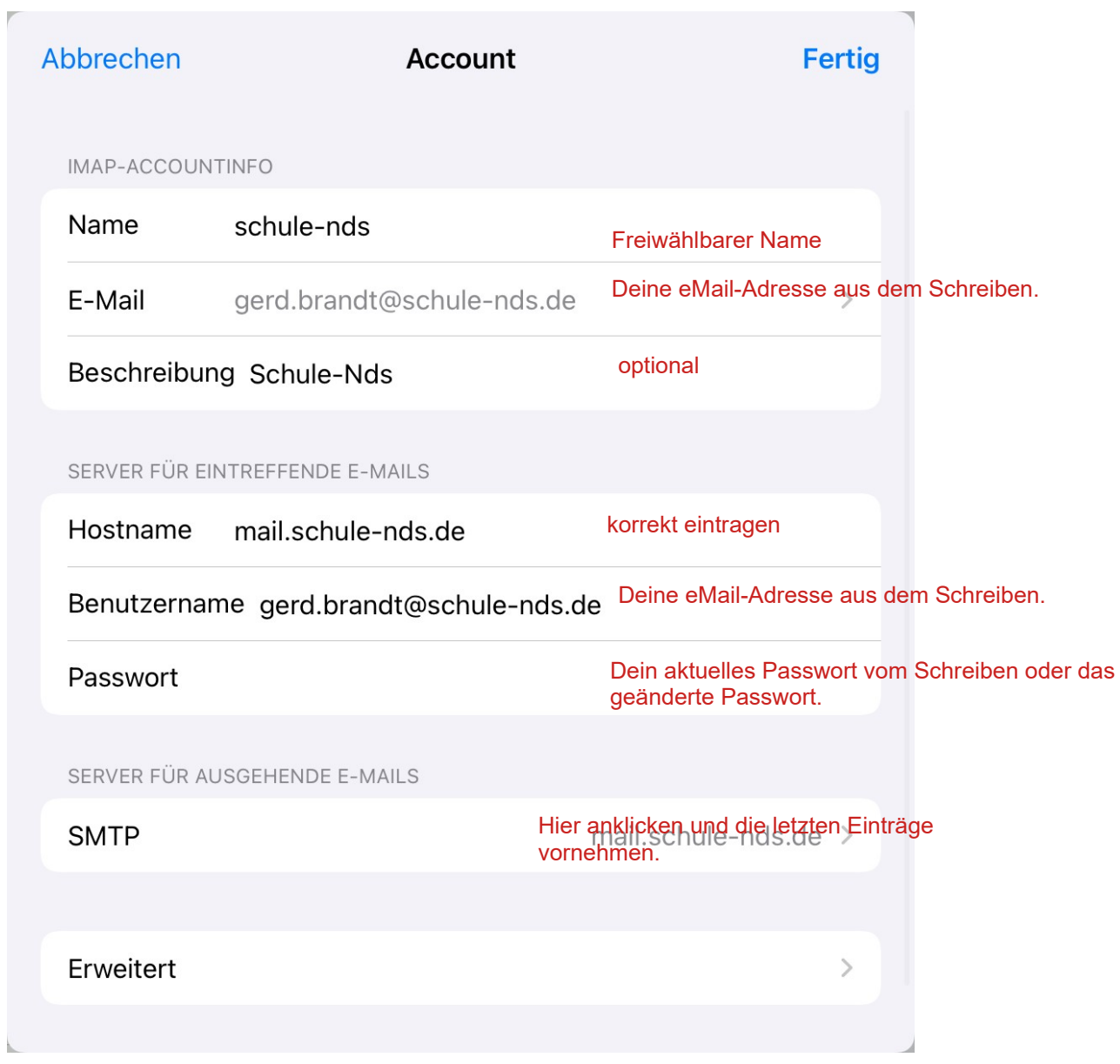

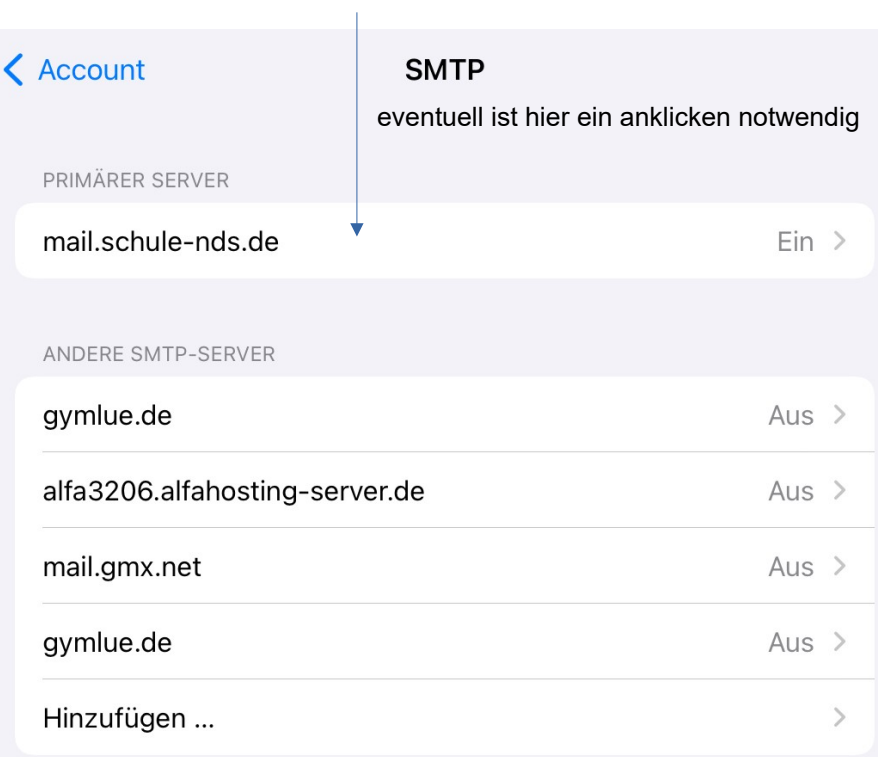

Falls das Senden mit dem primären Server fehlschlägt, werden nacheinander die anderen SMTP-Server verwendet.

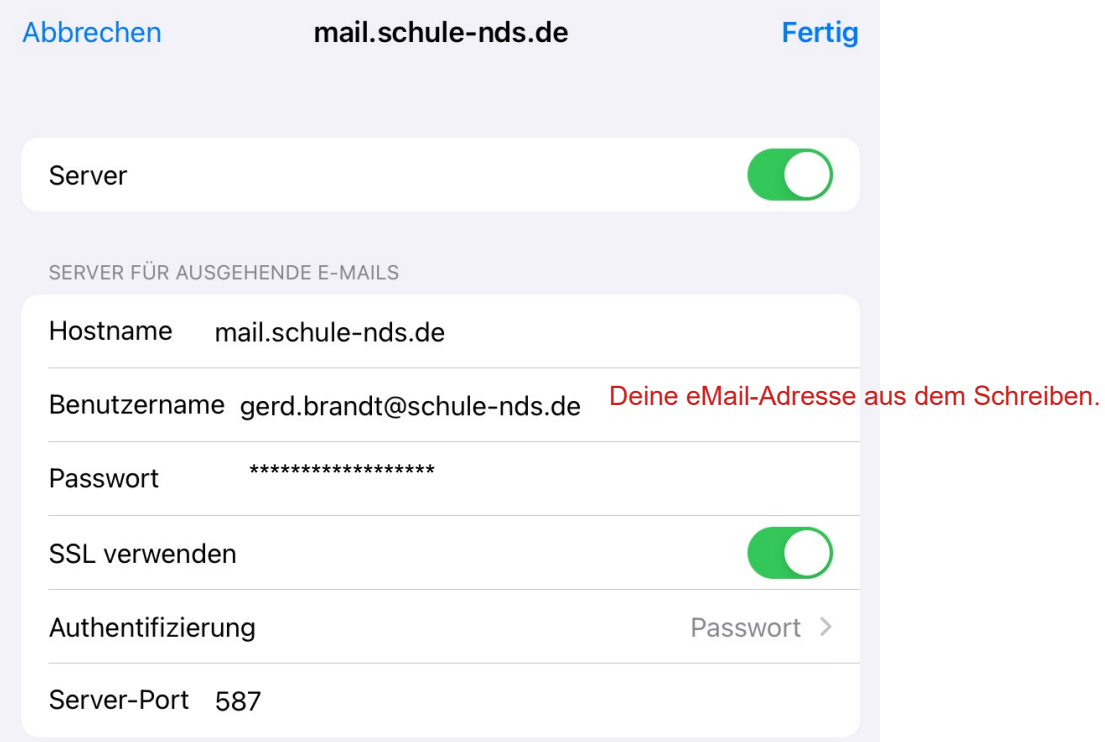

Jetzt solltest du unter

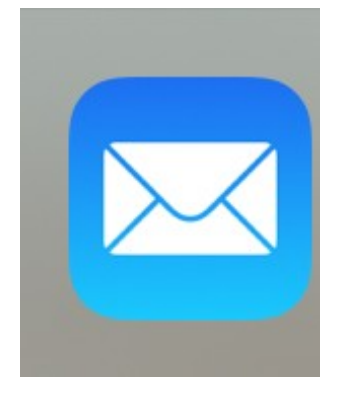

deinen Account finden

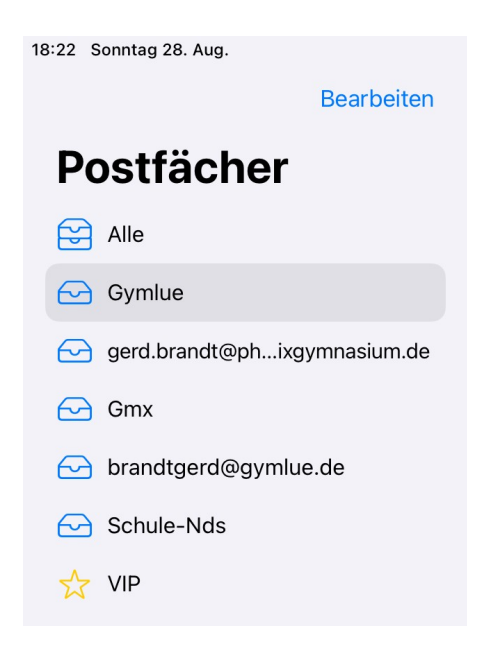

**Alle eintreffenden eMails werden dir sofort angezeigt und du kannst dieser mit der offiziellen eMail-Adresse gleich beantworten.**

#### 17. August 2021 Einstellungen für E-Mail-Client-Programme

Sie wollen Ihre E-Mail bequem mit Client-Programmen wie Thunderbird, Outlook, Mail (Apple) oder anderen Anwendungen abrufen? Kein Problem!

Fügen Sie einfach ein neues Konto hinzu, geben Sie Ihre komplette E-Mail-Adresse und das Passwort ein. Die automatische Erkennung sollte die nötigen Einstellungen selbstständig vornehmen.

Falls Ihr Programm dies nicht unterstützt, hier die Einstellungen in der Übersicht:

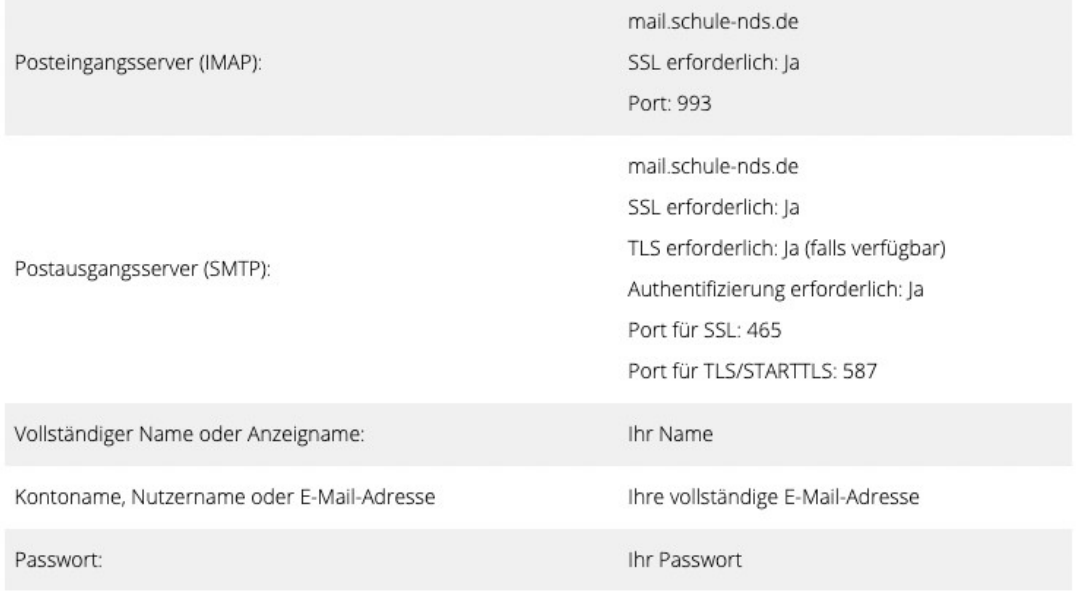

### Bearbeiten

# Postfächer

#### $\bigodot$  Alle  $\overline{3}$  $\ominus$  Gymlue  $\mathbf{1}$ gerd.brandt@ph...ixgymnasium.de  $\ominus$  Gmx brandtgerd@gymlue.de Schule-Nds  $\sqrt{2}$ 상 VIP

## Eingang

#### Q Suchen

Gerd Brandt 16:56 "Persönliches Adressbuch" wurde erstellt @ Anhang: mime-attachment

Bearbeiten

● Gerd Brandt 16:52 солы втаты.<br>"Persönlicher Kalender" wurde erstellt<br>Anhang: mime-attachment  $\mathscr{Q}$